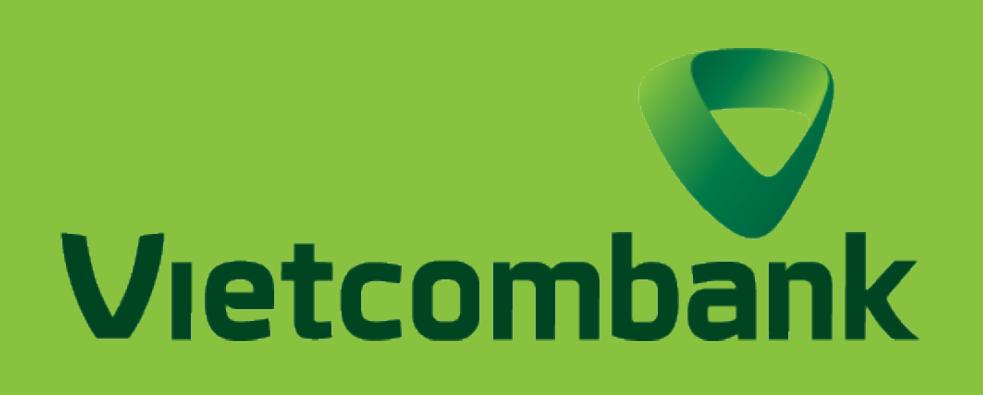

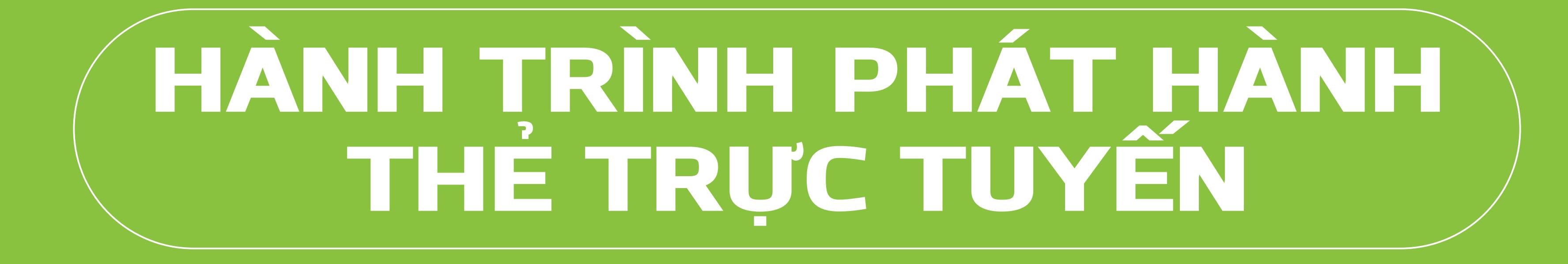

## **ĐỐI VỚI PHIÊN BẢN**  ỨNG DỤNG  $\overline{\mathbf{V}}$

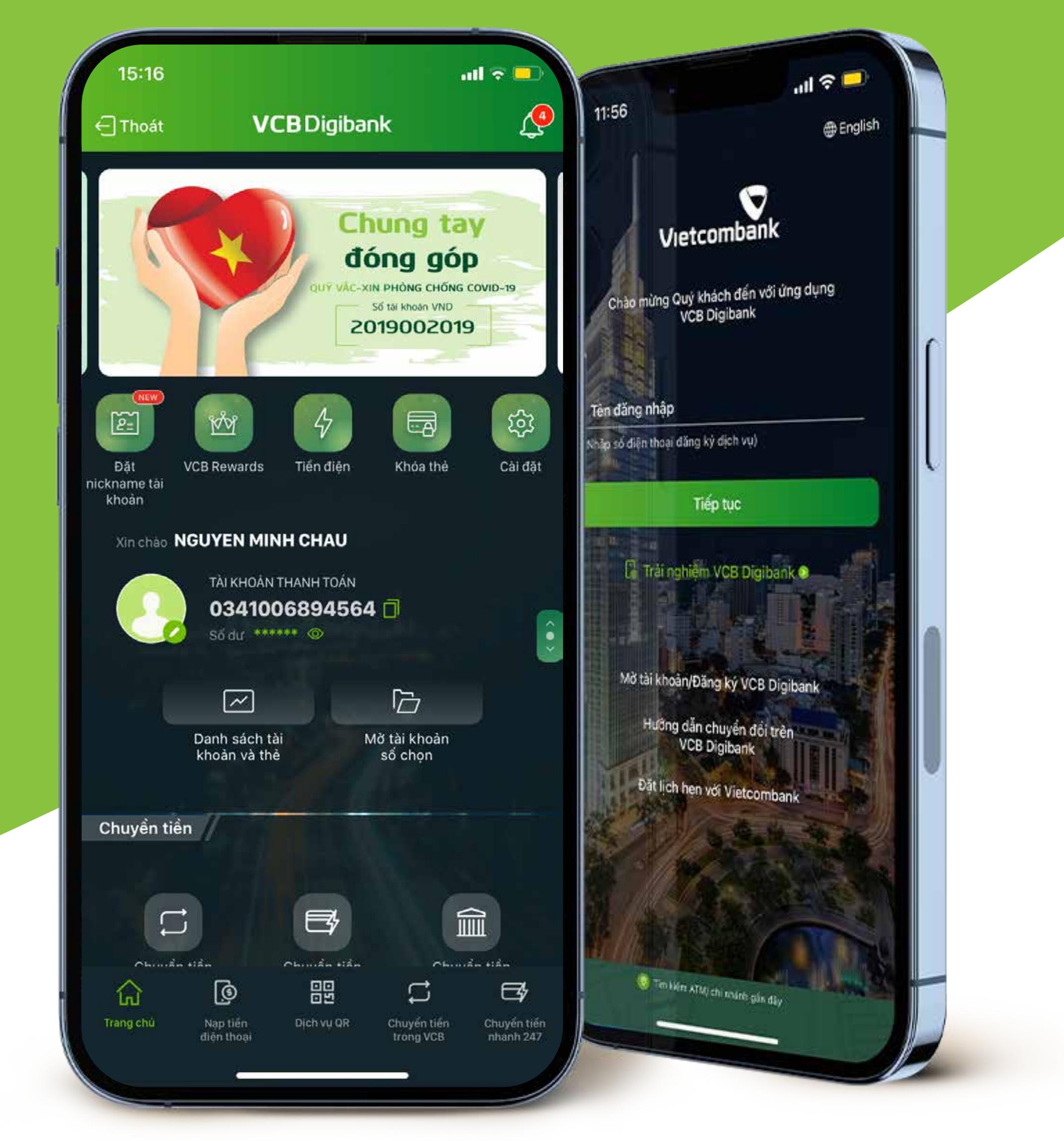

## **HƯỚNG DẪN PHÁT HÀNH THẺ TRỰC TUYẾN**

## **HƯỚNG DẪN THEO DÕI HÀNH TRÌNH PHÁT HÀNH THẺ TRỰC TUYẾN**

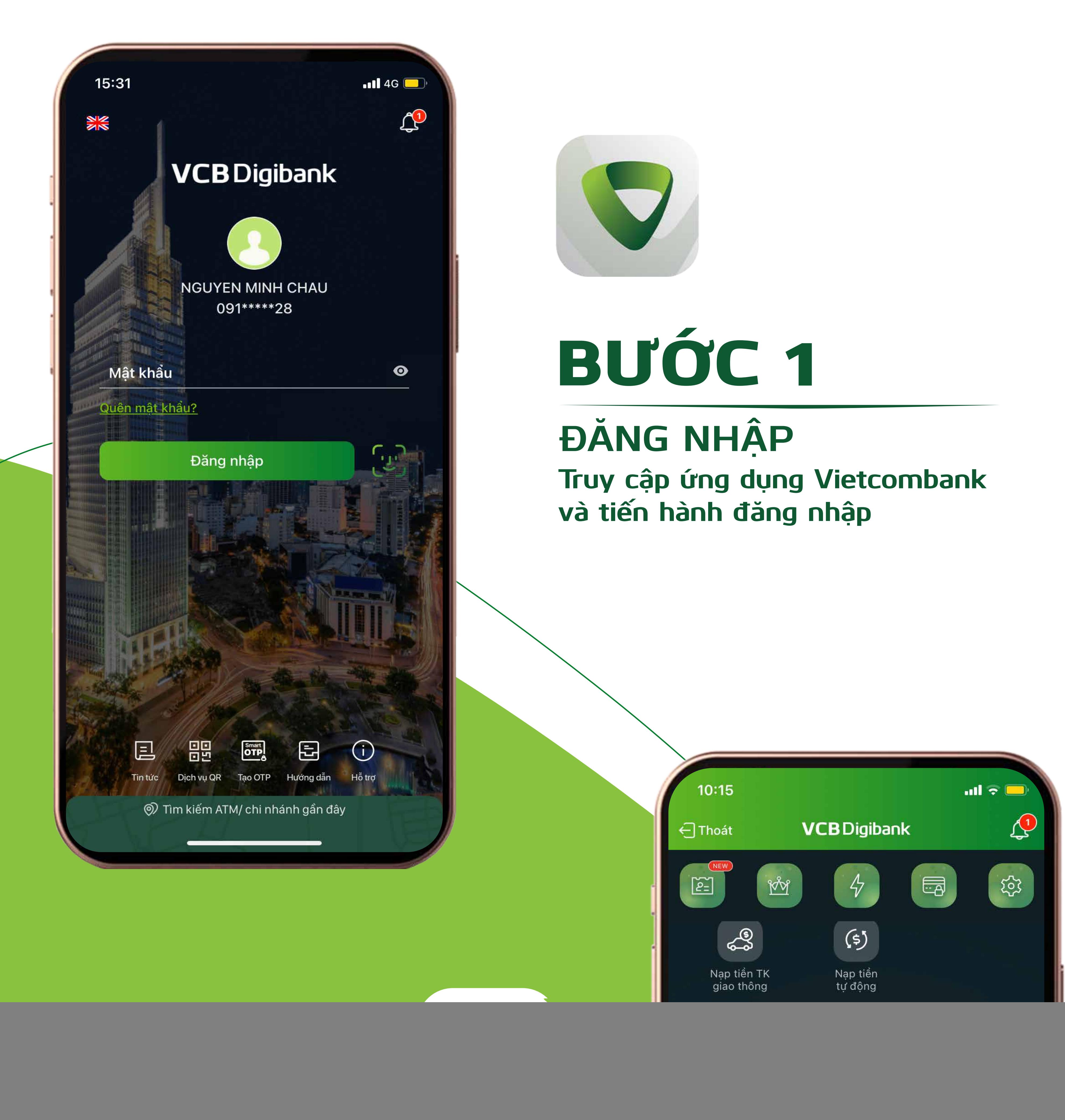

**THEO DÕI HÀNH TRÌNH**

![](_page_0_Picture_701.jpeg)

# BƯỚC 3

**ĐĂNG KÝ PHÁT HÀNH THẺ GHI NỢ Tại mục Phát hành/Chuyển đổi thẻ Chọn** Đăng ký phát hành thẻ ghi nợ

![](_page_0_Picture_13.jpeg)

**Chọn các thông tin thẻ và thông tin điểm nhận thẻ.**

![](_page_0_Picture_17.jpeg)

**Xác nhận đồng ý các điều khoản dịch vụ**

BƯỚC 2

#### **PHÁT HÀNH/CHUYỂN ĐỔI THẺ Tại mục Quản lý dịch vụ thẻ, chọn** Phát hành/Chuyển đổi thẻ

![](_page_0_Picture_8.jpeg)

![](_page_0_Picture_9.jpeg)

Đăng ký phát hành thẻ tín dụng

![](_page_0_Picture_10.jpeg)

BƯỚC 5 **KIỂM TRA THÔNG TIN**

**Kiểm tra lại thông tin phát hành thẻ và thông tin phí Chọn phương thức xác thực** VCB-Smart OTP **Chọn** Xác nhận

![](_page_0_Picture_26.jpeg)

**Màn hình thông báo đăng ký phát hành thẻ thành công**

![](_page_0_Picture_14.jpeg)

![](_page_0_Picture_23.jpeg)

![](_page_0_Picture_18.jpeg)

![](_page_0_Picture_19.jpeg)

![](_page_0_Picture_22.jpeg)

![](_page_0_Picture_702.jpeg)

![](_page_0_Picture_25.jpeg)

### **TẠO MỚI/ĐỔI MÃ PIN THÀNH CÔNG**

**Màn hình thông báo đã tạo mới/đổi mã pin thành công.**

![](_page_1_Picture_481.jpeg)

## **HƯỚNG DẪN TẠO MỚI/ĐỔI MÃ PIN**

**Cảm ơn bạn đã lựa chọn và hãy tận hưởng muôn vàn tiện ích với VCB Digibank !** 

![](_page_1_Picture_5.jpeg)

![](_page_1_Picture_6.jpeg)

![](_page_1_Picture_7.jpeg)

![](_page_1_Picture_8.jpeg)

![](_page_1_Picture_4.jpeg)

![](_page_1_Picture_2.jpeg)

![](_page_1_Figure_3.jpeg)